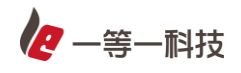

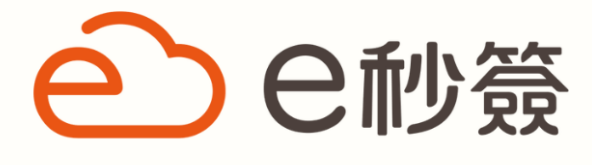

三效合e | 高效能·高效率·高效益

# **e 秒簽雲端商城操作手冊**

出版日:2023/09

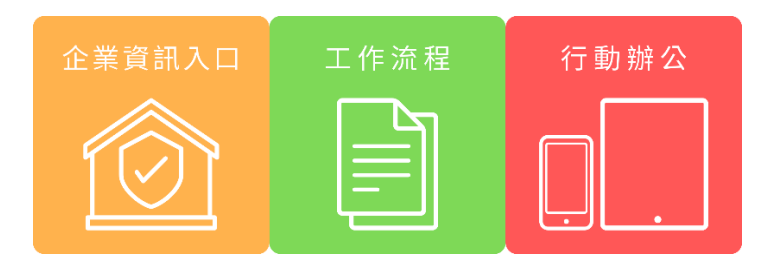

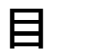

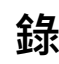

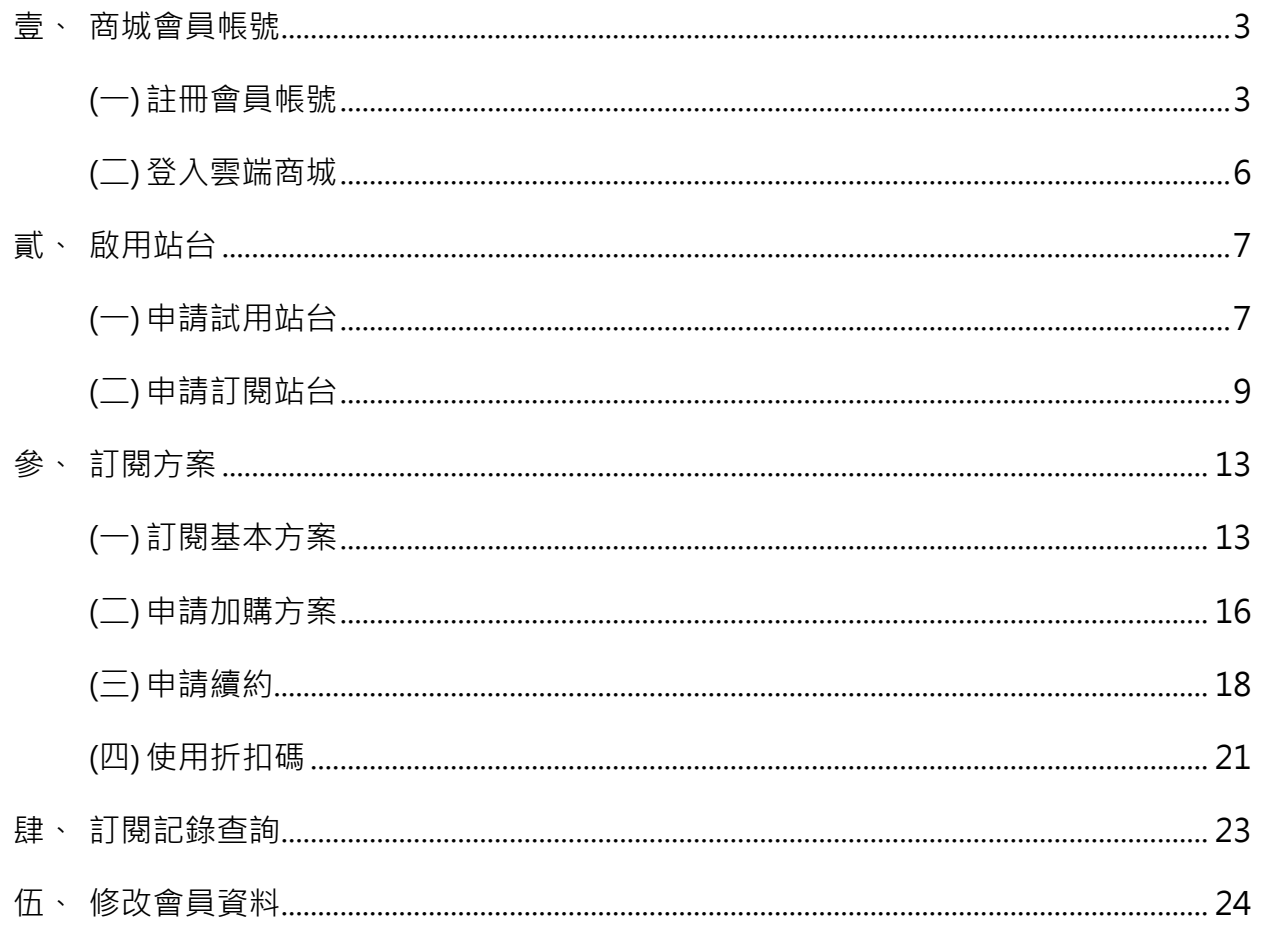

# 一等一科技股份有限公司版權聲明

此份由一等一科技製作之「e 秒簽雲端商城操作手冊」,版權屬一等一科技所有。 本手冊中所有的資訊、概念及內容僅提供給一等一科技客戶使用。

### <span id="page-2-0"></span>**壹、 商城會員帳號**

#### <span id="page-2-1"></span>**(一)註冊會員帳號**

此會員帳號為 e 秒簽雲端商城會員, 用於訂閱、付款、寄發系統通知信(含電子發票、 忘記密碼信)等作業

1.進入雲端商城,點選 [ 登入 ]

● 一等一科技

訂閱方案 常見問題 登入

2.點選 [馬上註冊加入吧 ! ], 並填寫 Email (作為會員帳號) 及密碼

※若您需要註冊多組會員帳號,請使用不同 Email 註冊

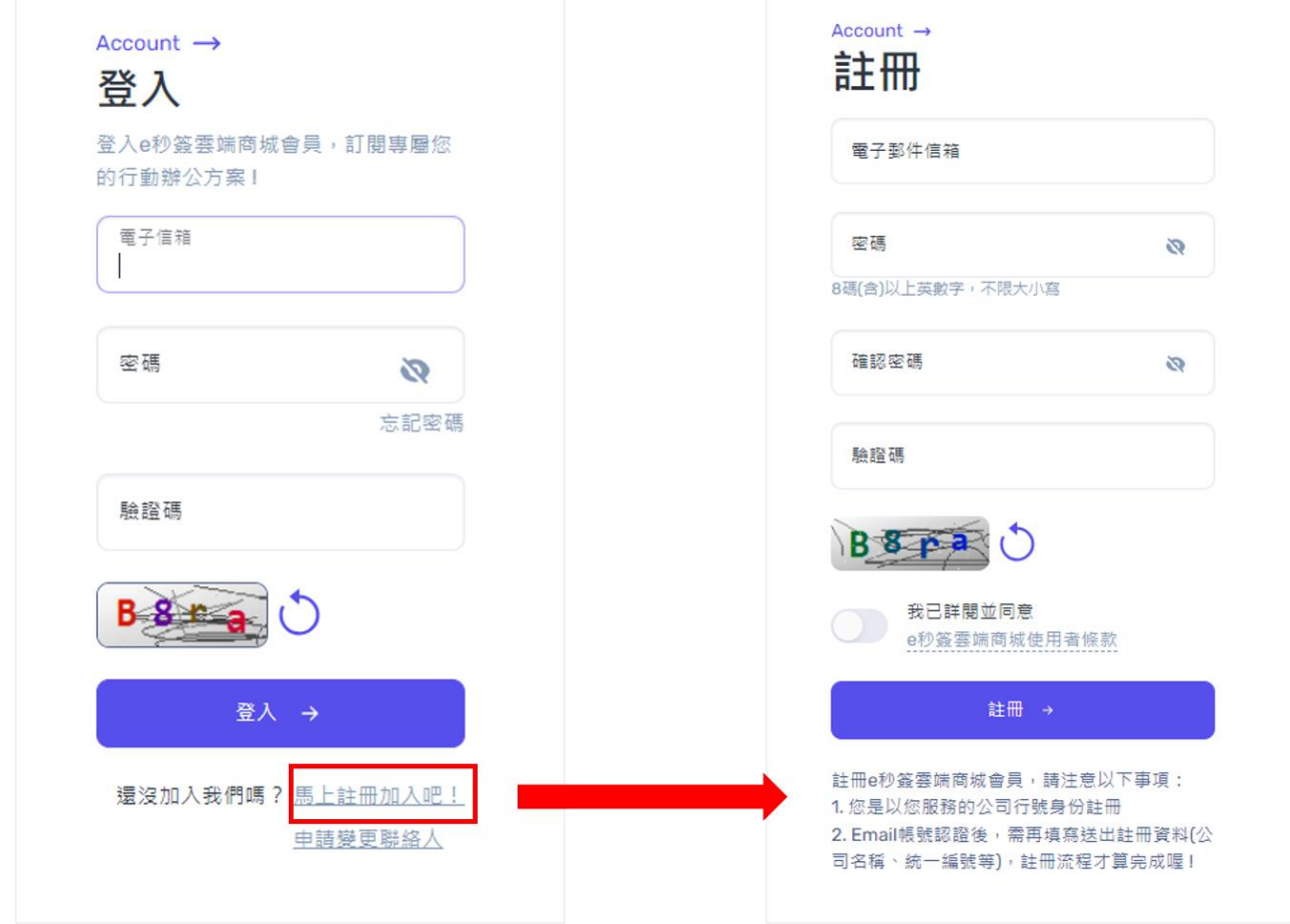

3.系統會發送帳號驗證通知信至您的 Email,點擊通知信內 [註冊驗證]進行認證

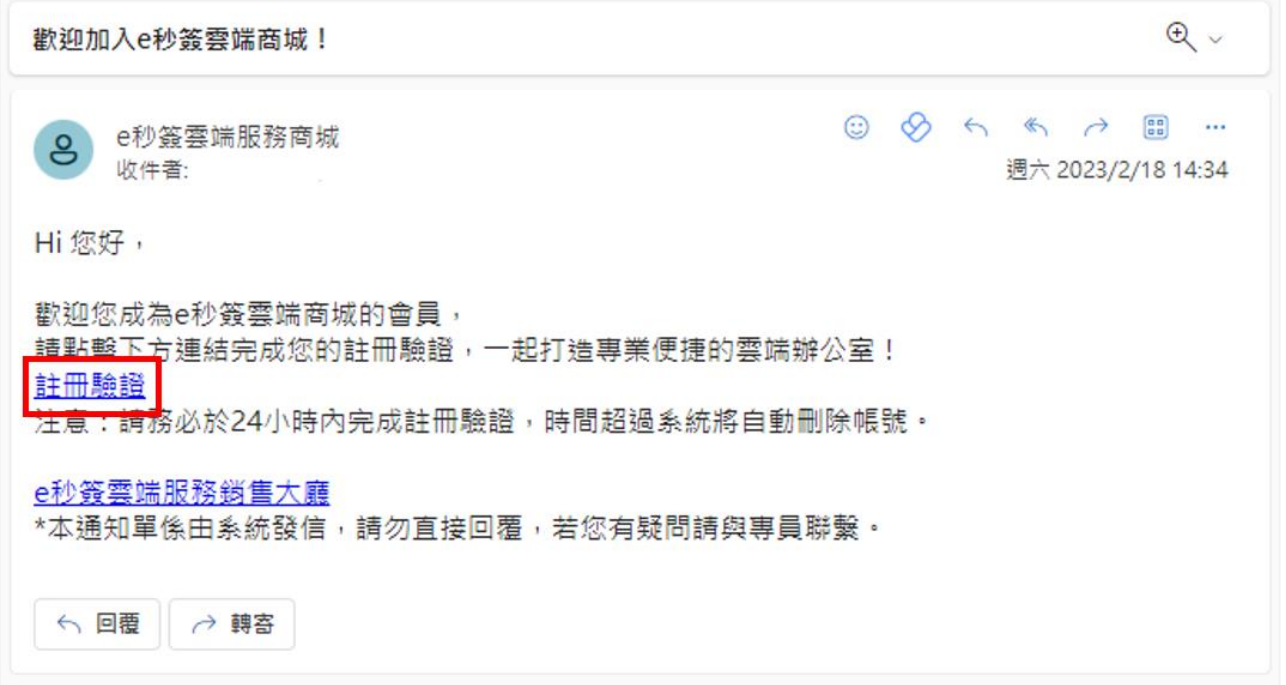

#### 4.Email 驗證完成後, 點擊 [ 前往登入頁 ], 並完成基本資料填寫

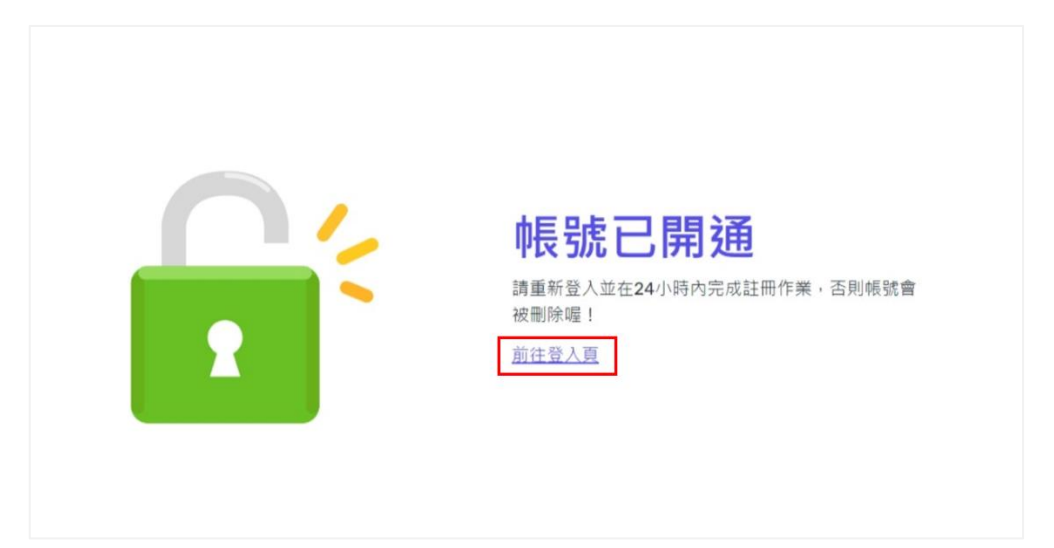

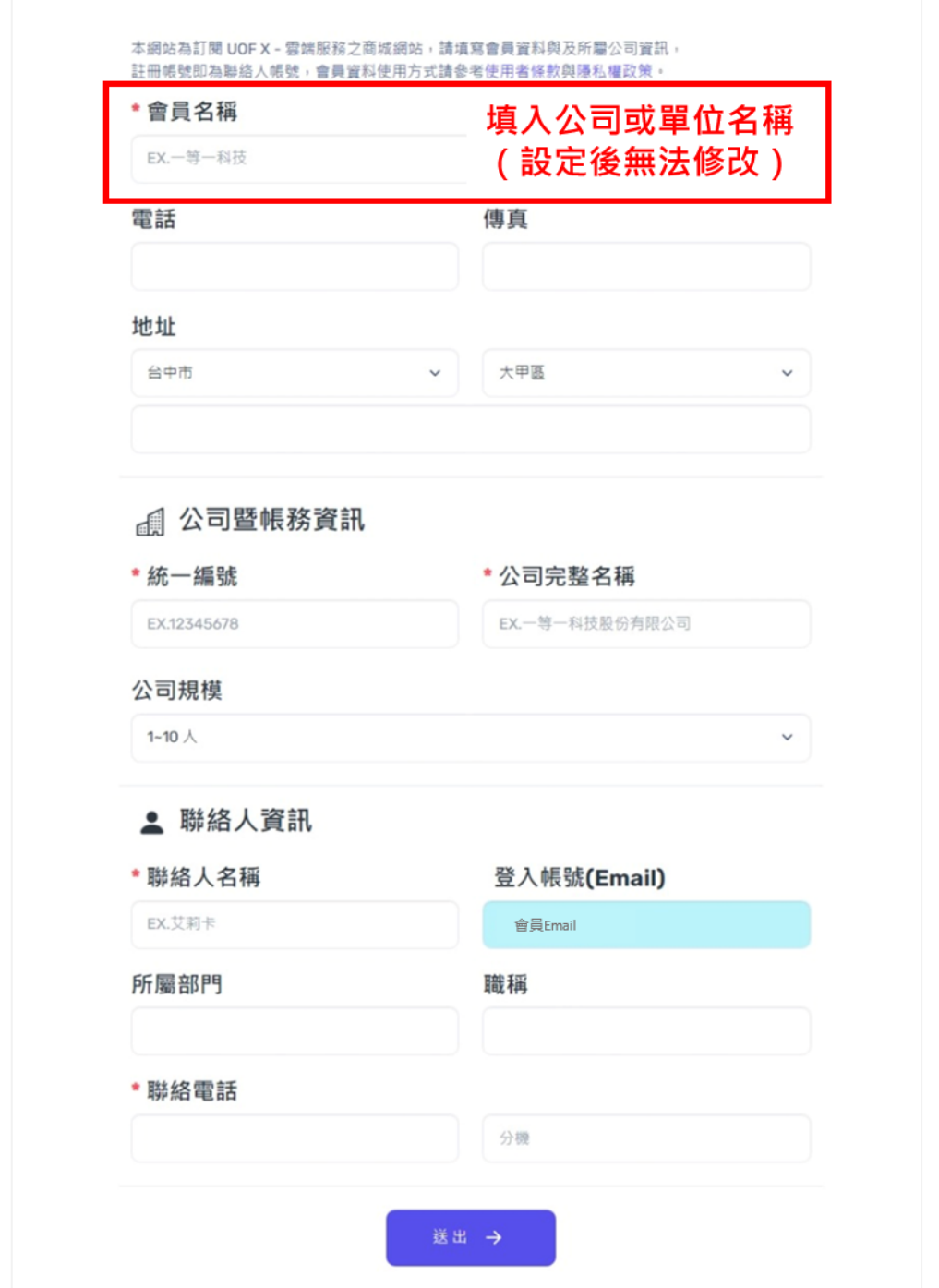

# <span id="page-5-0"></span>**(二)登入雲端商城**

1.進入雲端商城,點選 [ 登入 ]

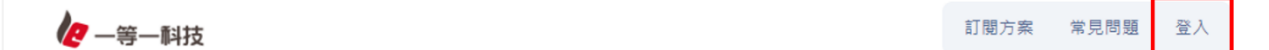

#### 2.輸入 Email (帳號) 及密碼, 即可登入系統

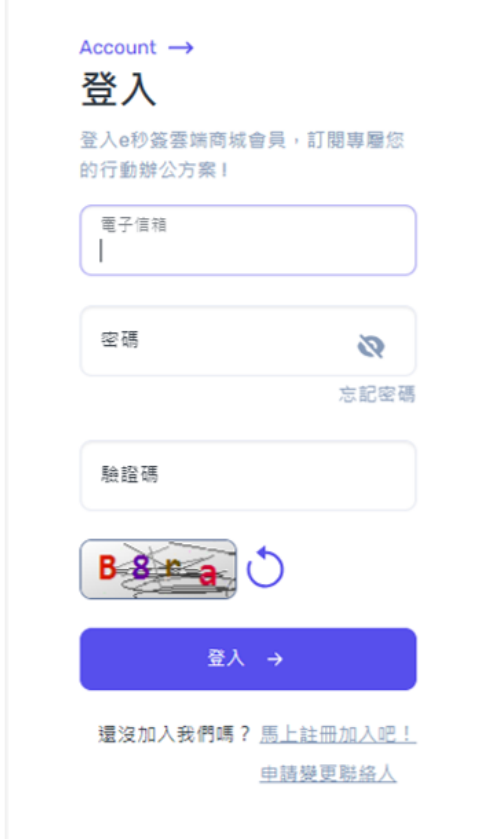

### <span id="page-6-0"></span>貳、啟用站台

# <span id="page-6-1"></span>(一)申請試用站台

1.登入雲端商城,點選 [ 我要試用 ]

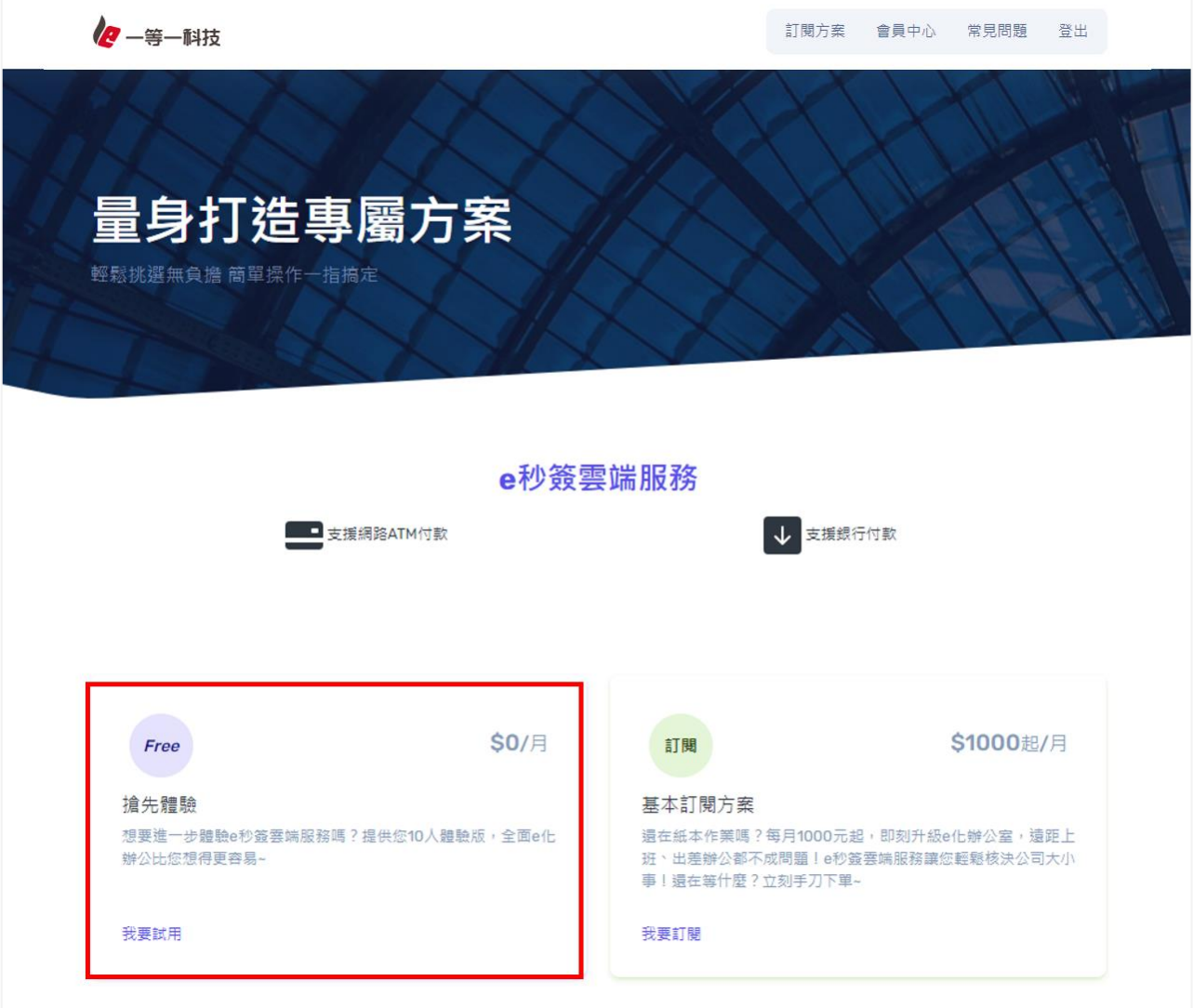

#### 2.進入站台開通頁面,並填寫站台相關資料

※站台公司代號一經開通後便無法修改,且代號無法被重複使用

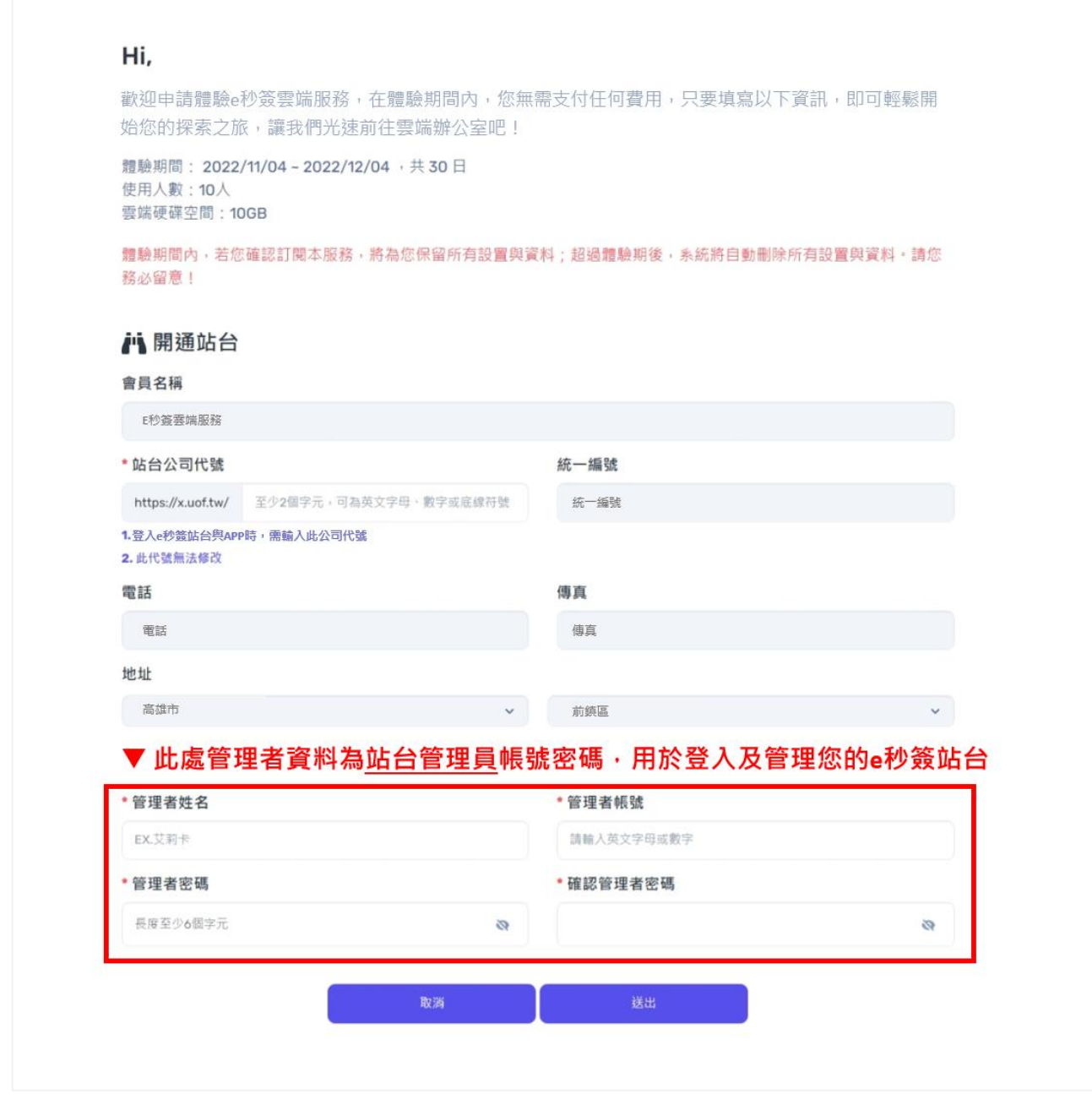

#### 3.站台開通完成後,請點擊 [ 前往站台 ], 即可前往您的站台

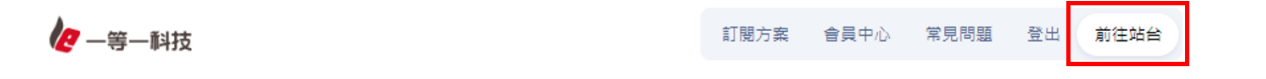

# <span id="page-8-0"></span>**(二)申請訂閱站台**

本操作步驟適用於未申請試用站台,直接申請訂閱站台的會員 已申請試用站台之會員,請參考《參、訂閱方案》中之《(一)訂閱基本方案》

1.登入雲端商城,點選 [ 我要訂閱 ]

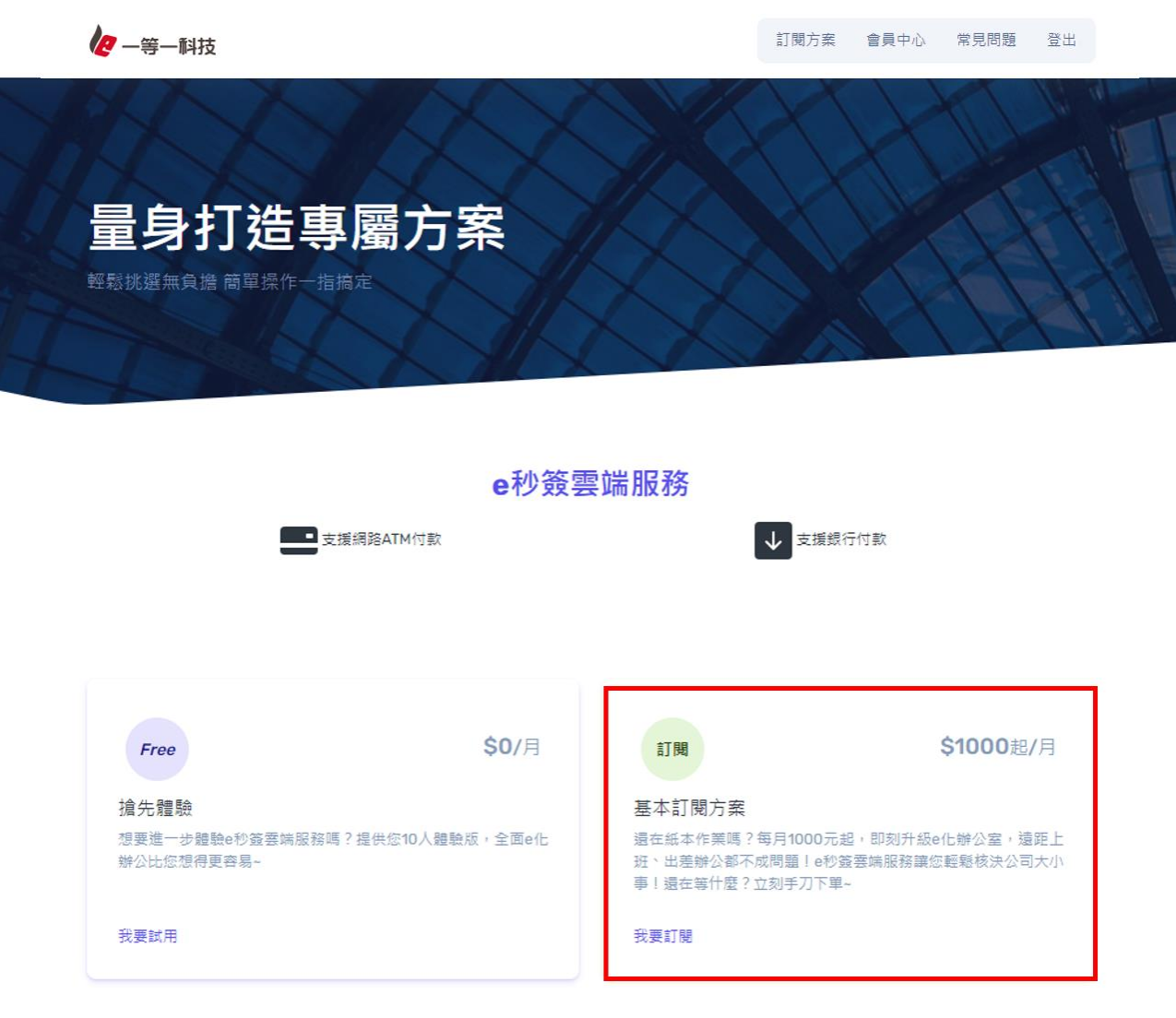

2.進入訂閱頁面選擇方案

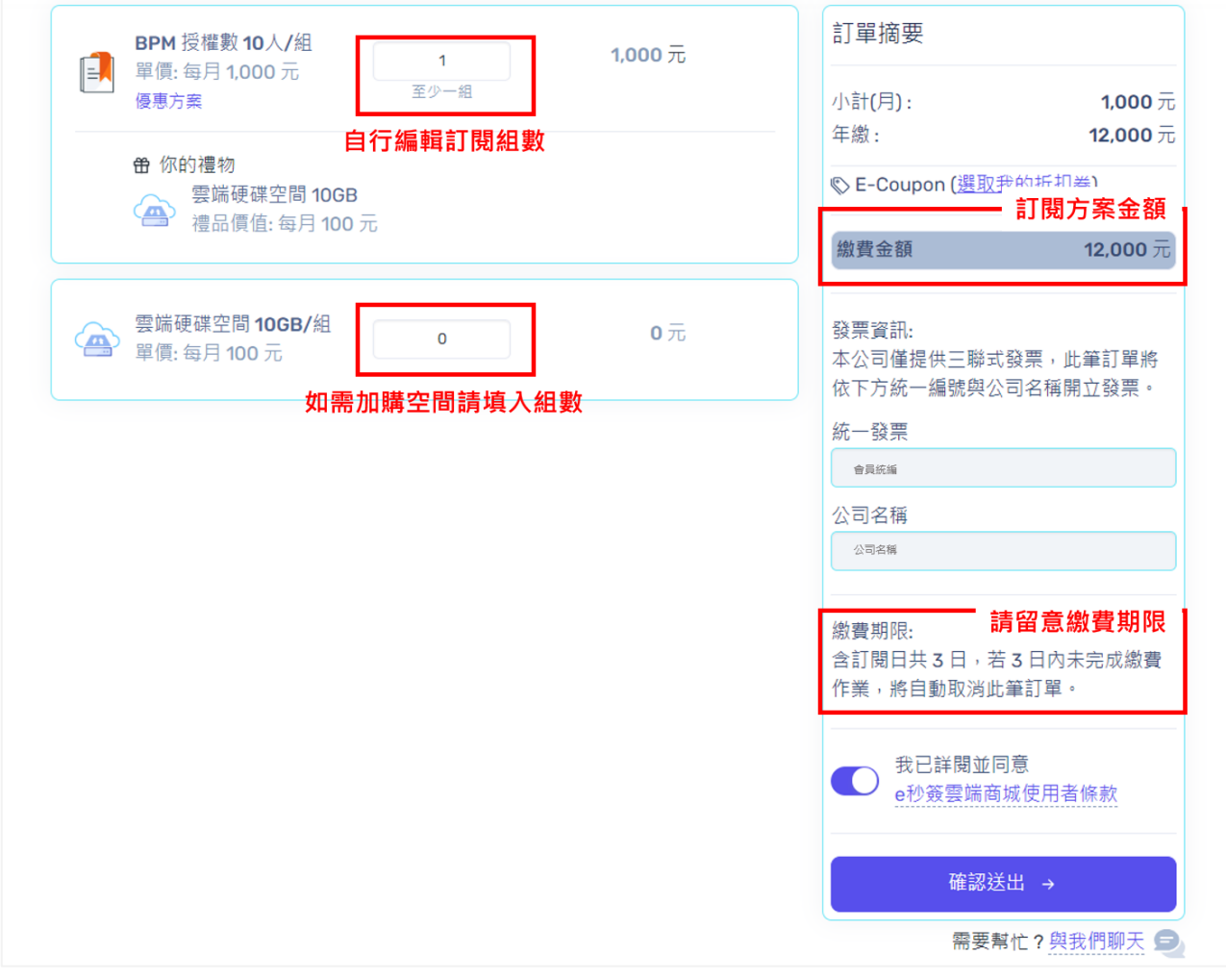

3.完成訂閱後,系統會發送訂閱申請成功通知信至您的 Email,請於繳費期限內完成繳費

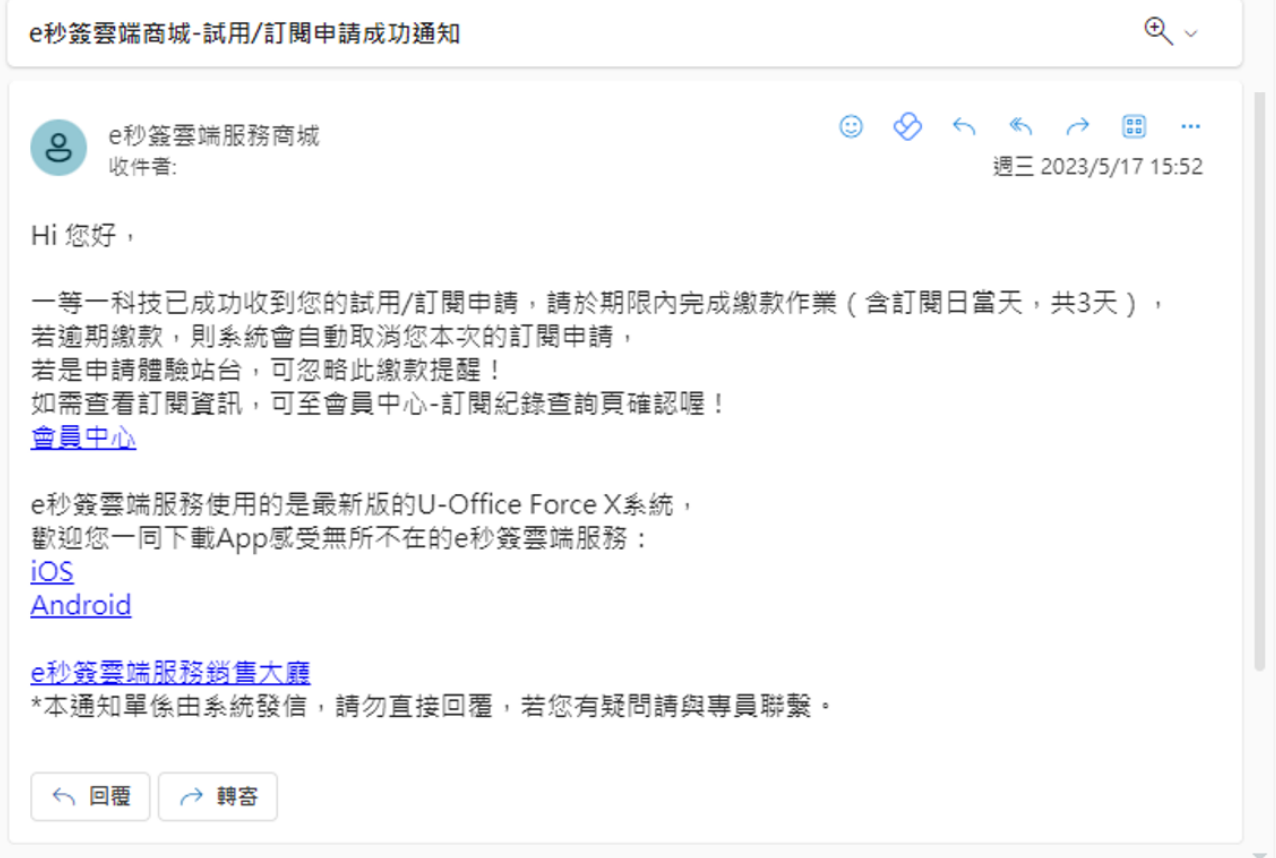

4.完成繳費後,系統會發送繳款成功通知信至您的 Email,點擊 [會員中心]開通站台

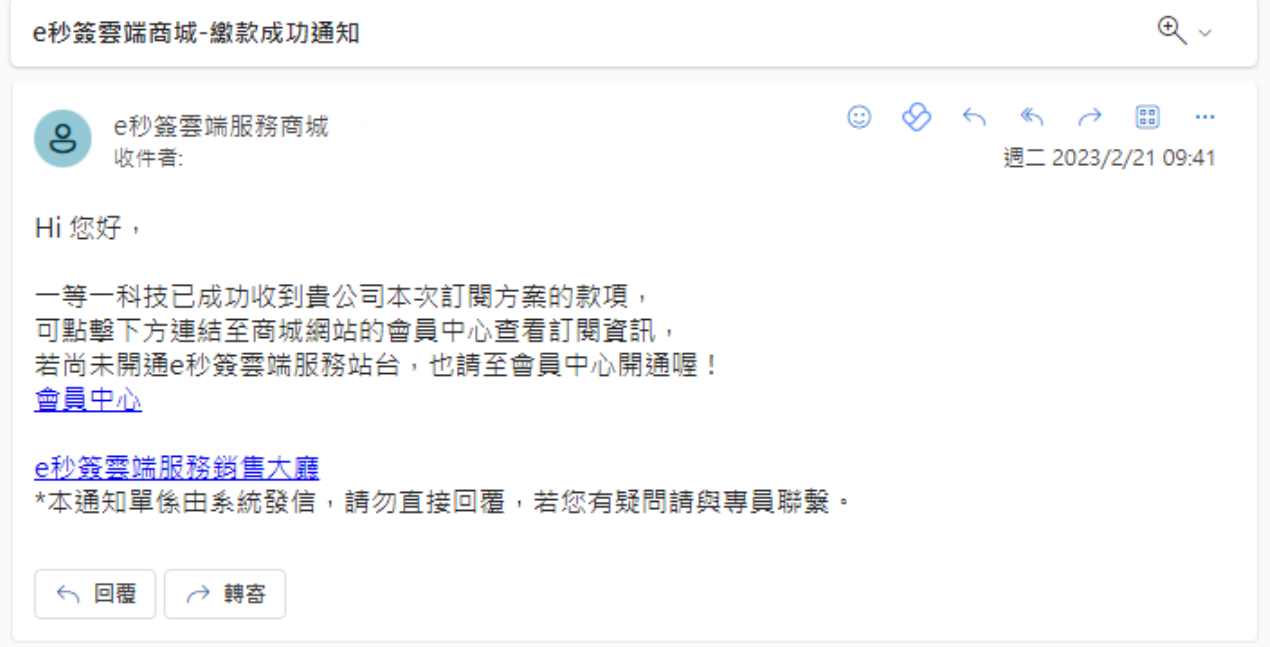

#### 5.進入站台開通頁面,並填寫站台相關資料

※站台公司代號一經開通後便無法修改,且代號無法被重複使用

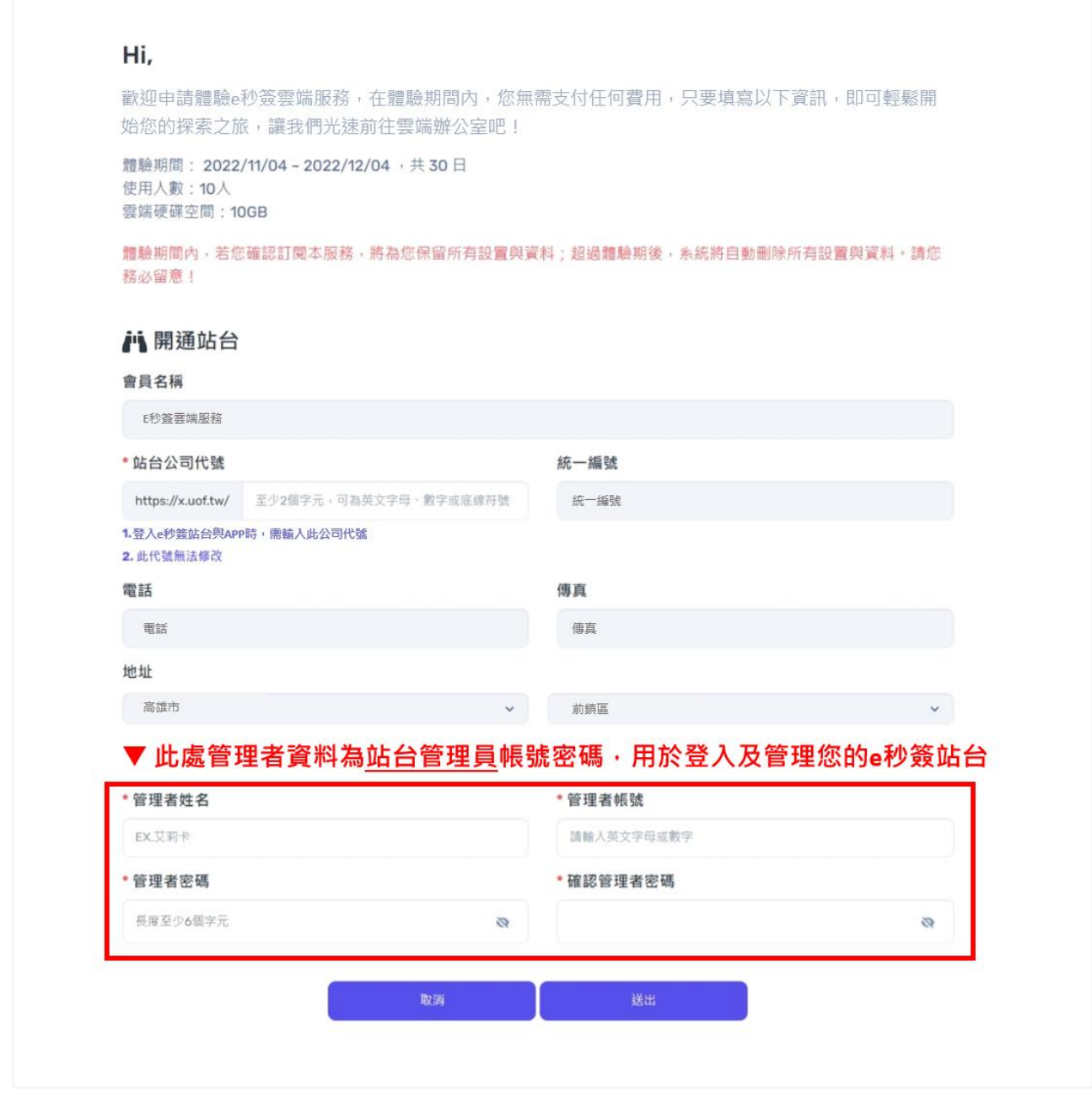

#### 6.站台開通完成後,請點擊 [ 前往站台 ], 即可前往您的站台

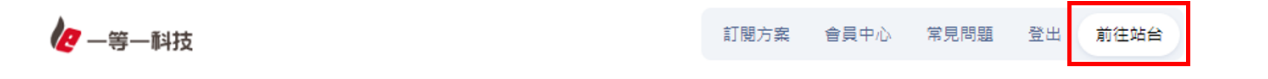

### <span id="page-12-0"></span>**參、 訂閱方案**

### <span id="page-12-1"></span>**(一)訂閱基本方案**

1.登入雲端商城,點選 [ 我要訂閱 ]

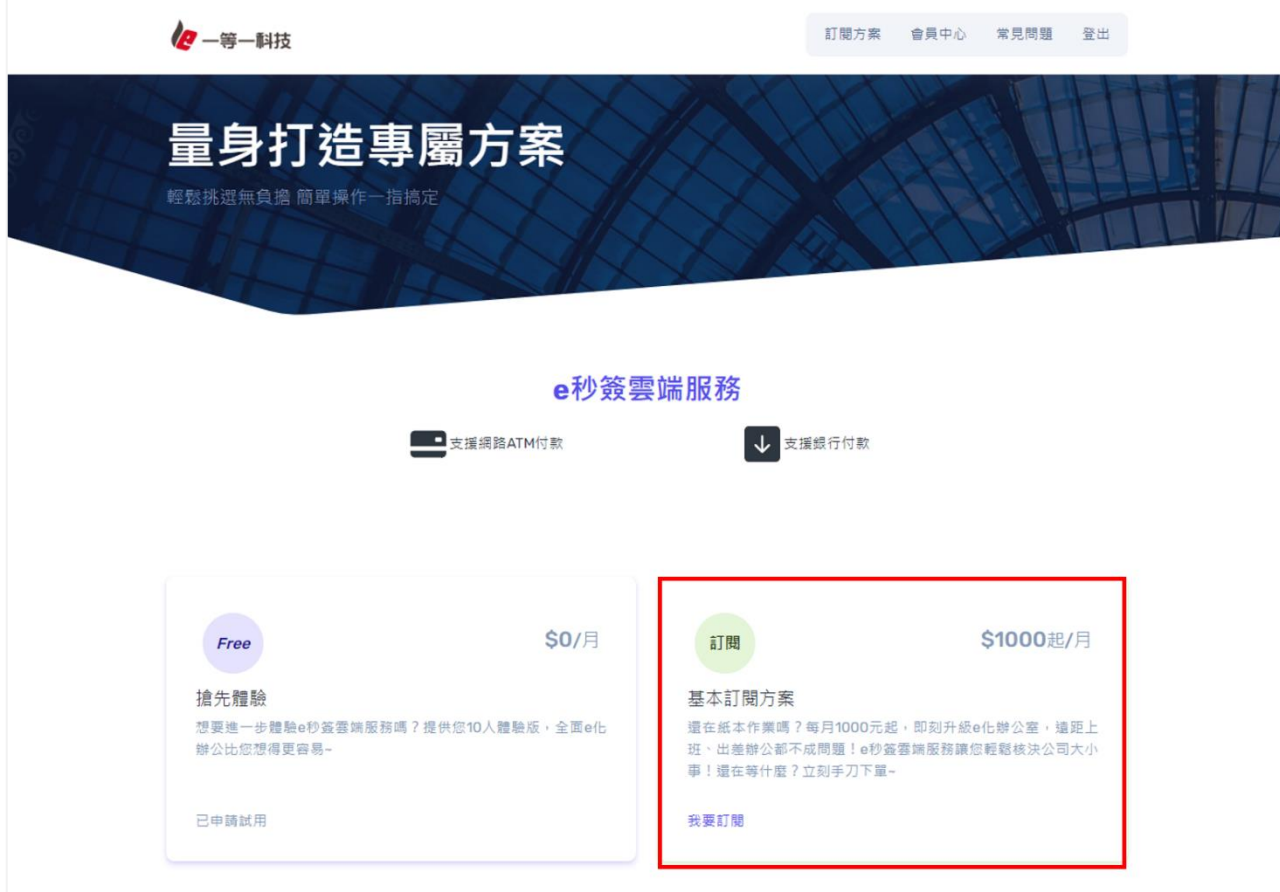

2.進入訂閱頁面選擇方案,系統會自動啟用訂閱方案

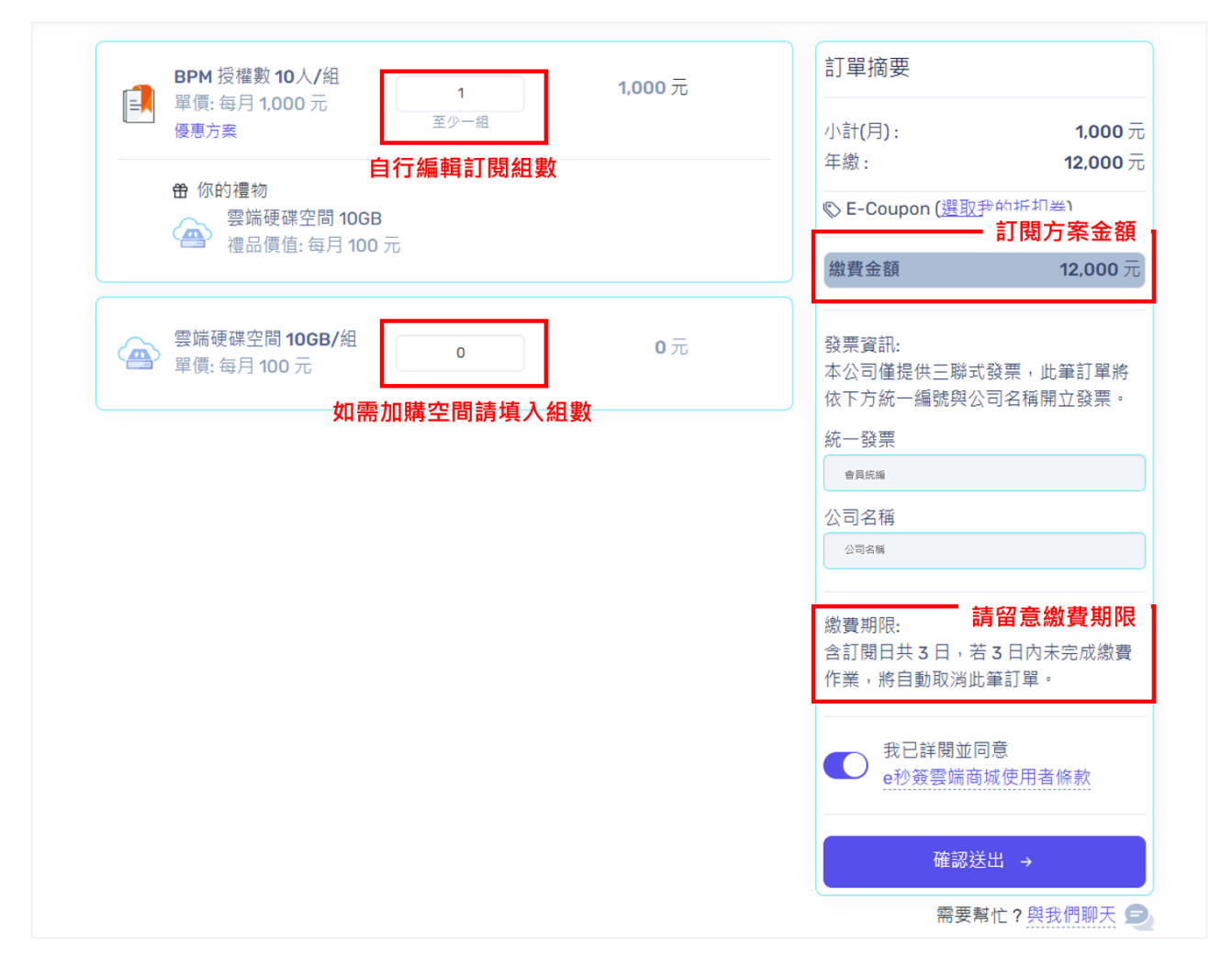

3.完成訂閱後,系統會發送訂閱申請成功通知信至您的 Email,請於繳費期限內完成繳費

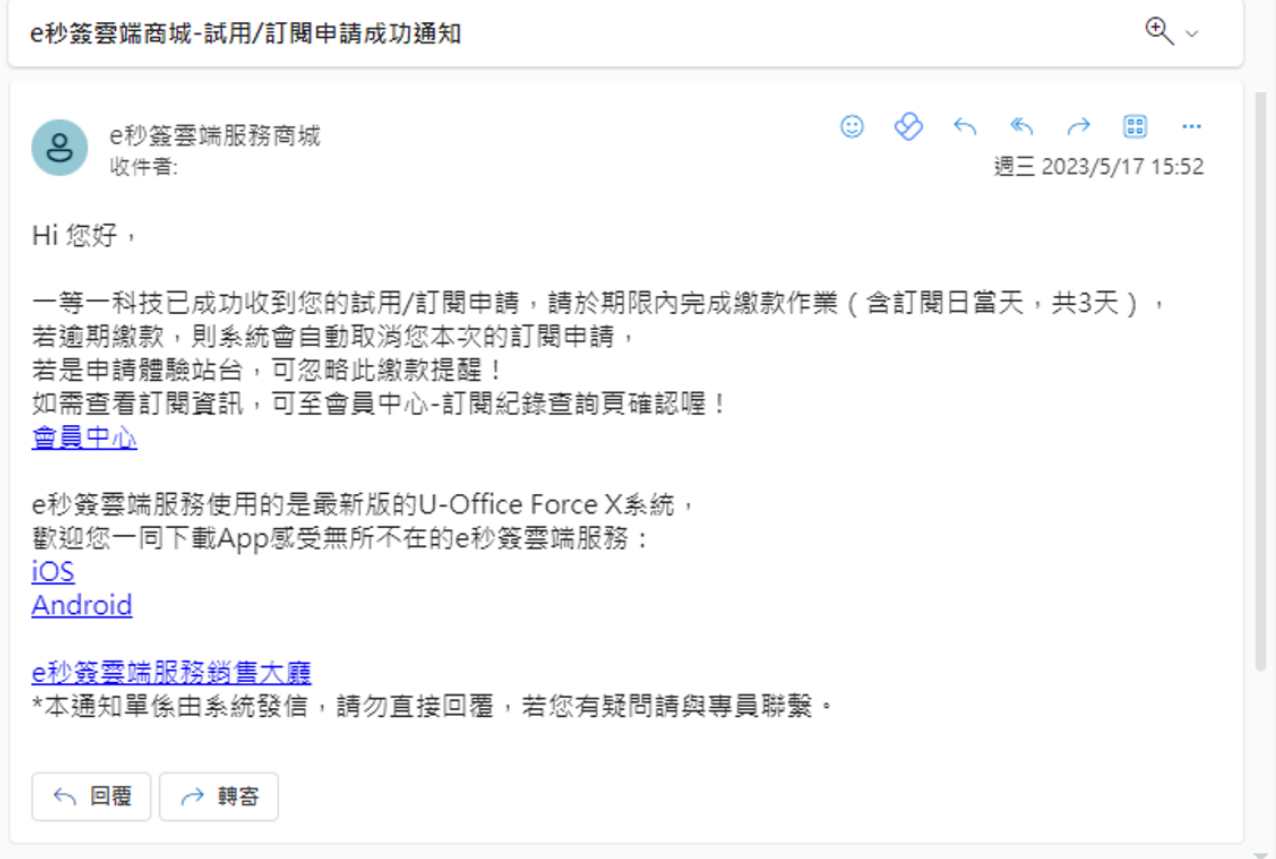

4.完成繳費後,系統會發送繳款成功通知信至您的 Email, 即表示訂閱作業已完成

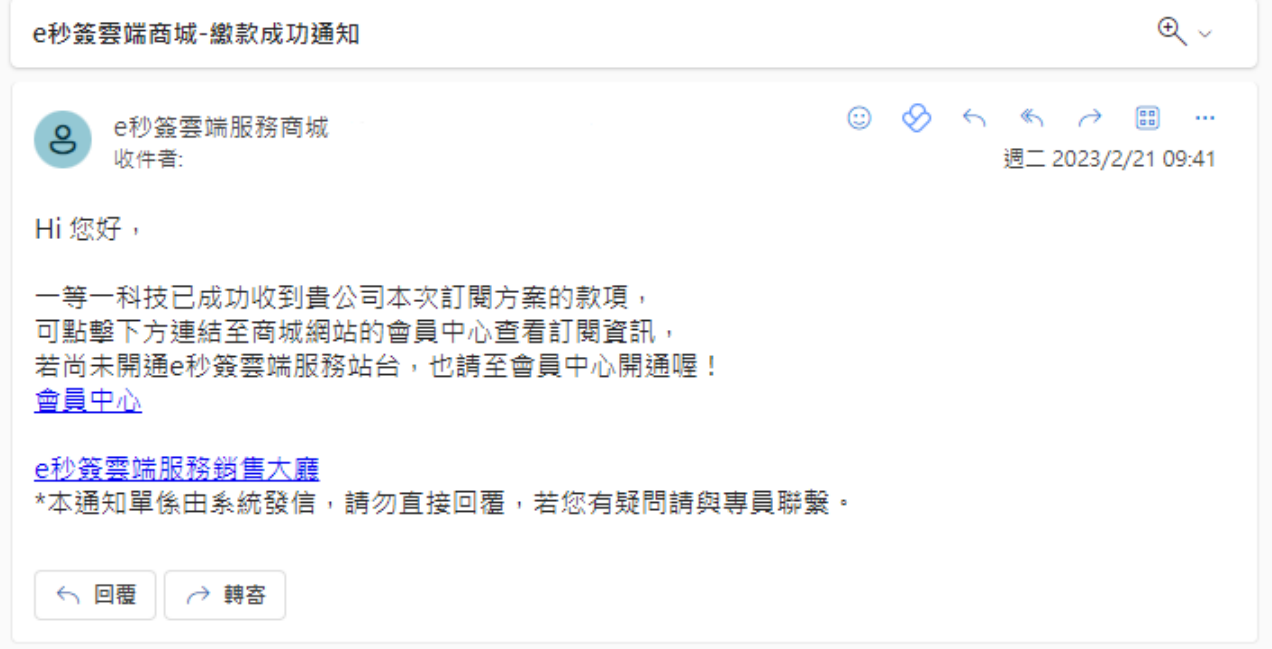

# <span id="page-15-0"></span>**(二)申請加購方案**

加購為加值服務,已正式訂閱的會員帳號才能選購此服務

1.登入雲端商城,點選 [ 我要加購 ]

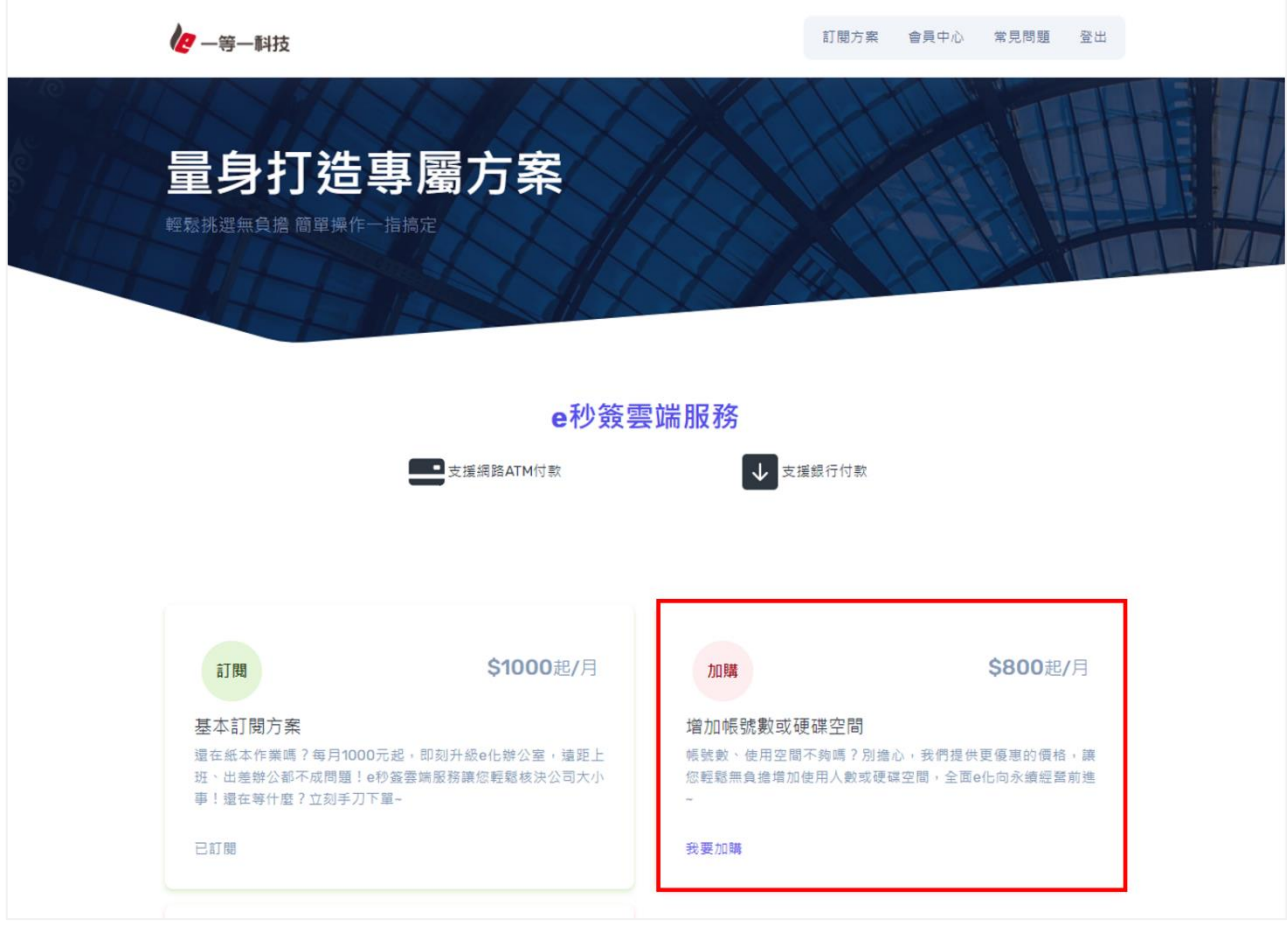

- 2.進入加購頁面選擇方案, 完成繳款後, 系統會自動啟用加購項目
- ※加購服務的計費期間為自加購當日起算至基本訂閱服務屆滿日止,計費金額會依此區段 比例計算

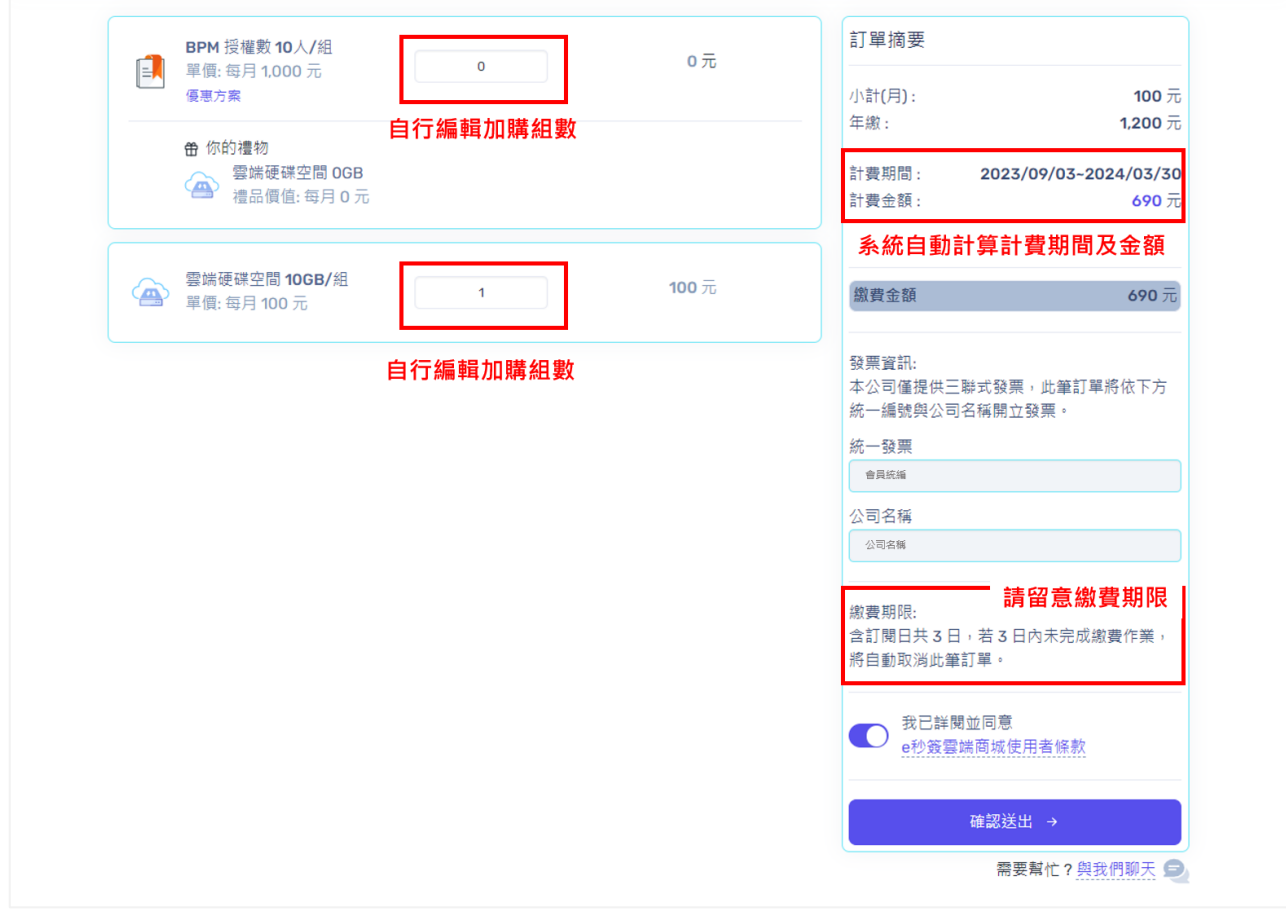

3.加購訂閱完成後,系統即開通您的加值項目,請於繳費期限內完成繳費作業

<span id="page-17-0"></span>**(三)申請續約**

基本方案到期前 45 天,才開放續約 (系統會於合約到期前 45 天及前 15 天發送通知信)

1.登入雲端商城,點選 [ 我要續訂 ]

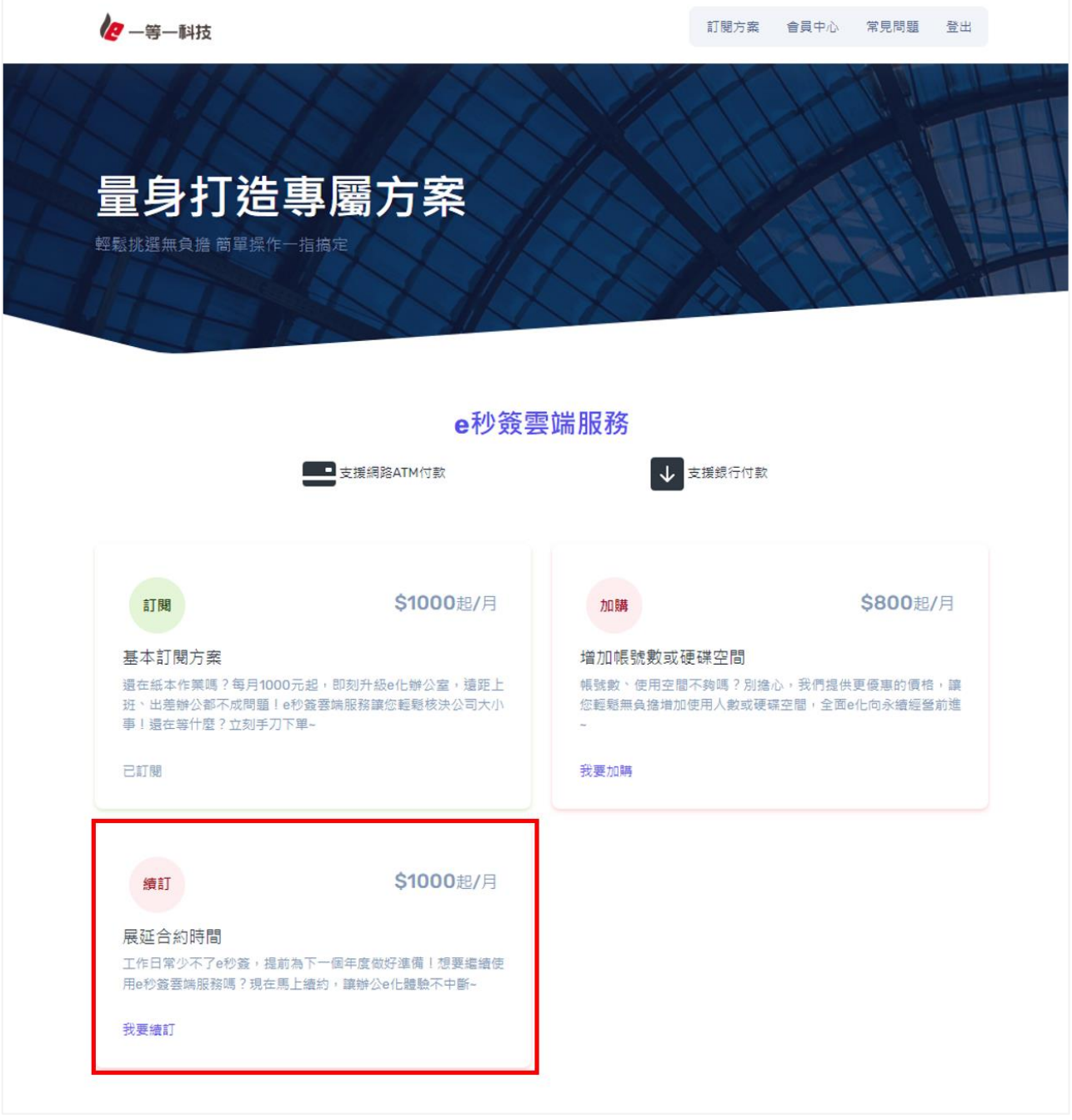

#### 2.進入續訂頁面選擇方案

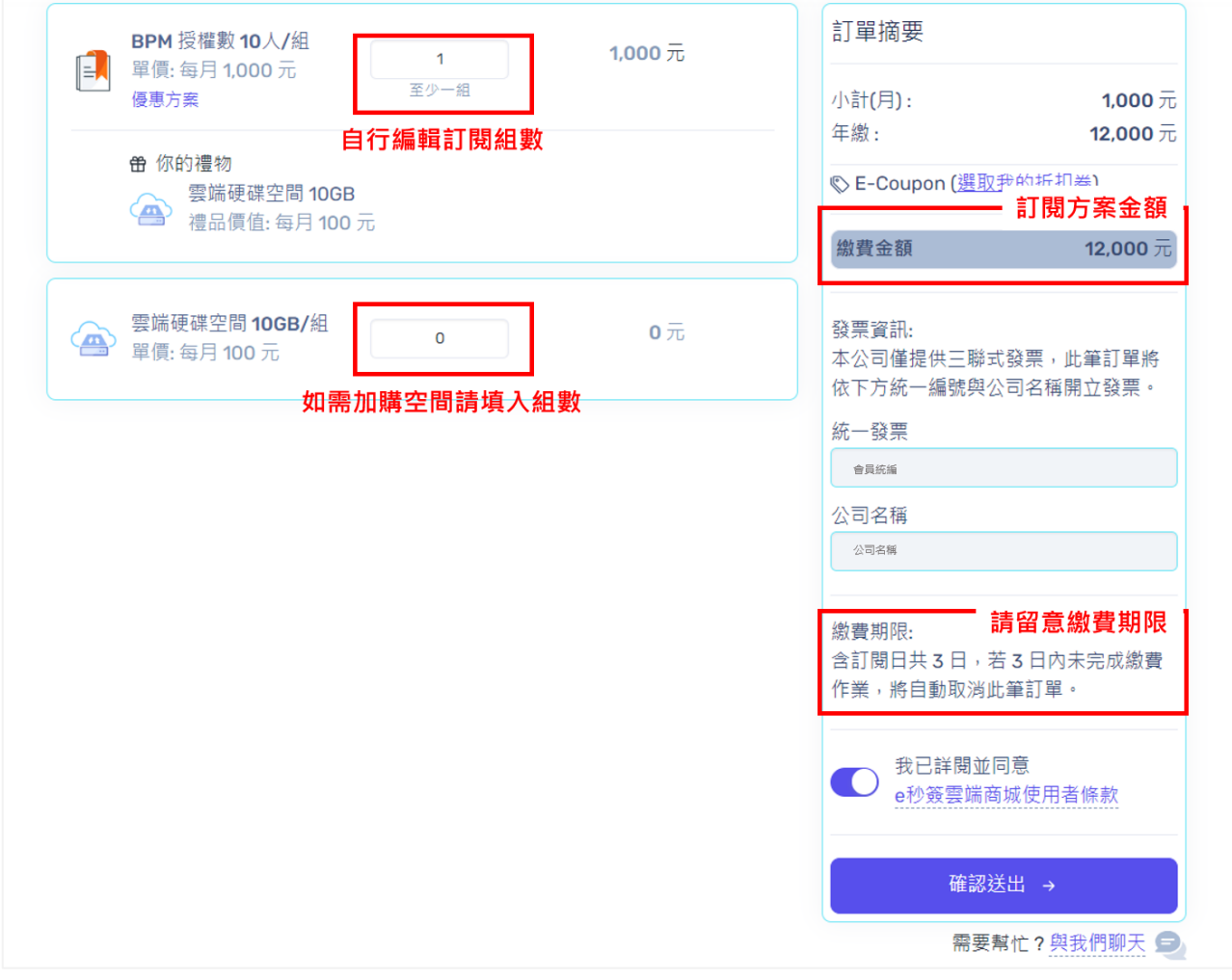

3.完成續訂後,系統會發送訂閱申請成功通知信至您的 Email,請於繳費期限內完成繳費

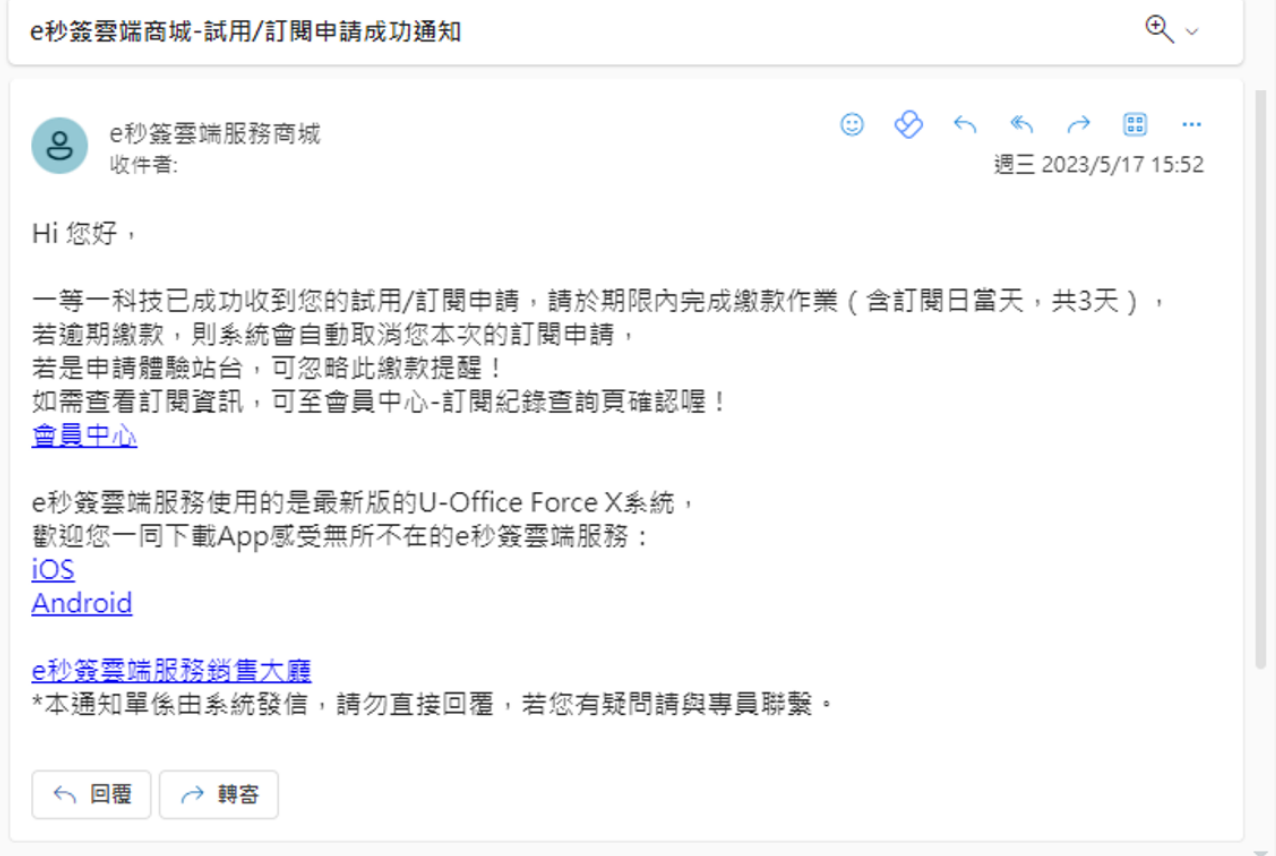

4.完成繳費後,系統會發送繳款成功通知信至您的 Email, 即表示續訂作業已完成

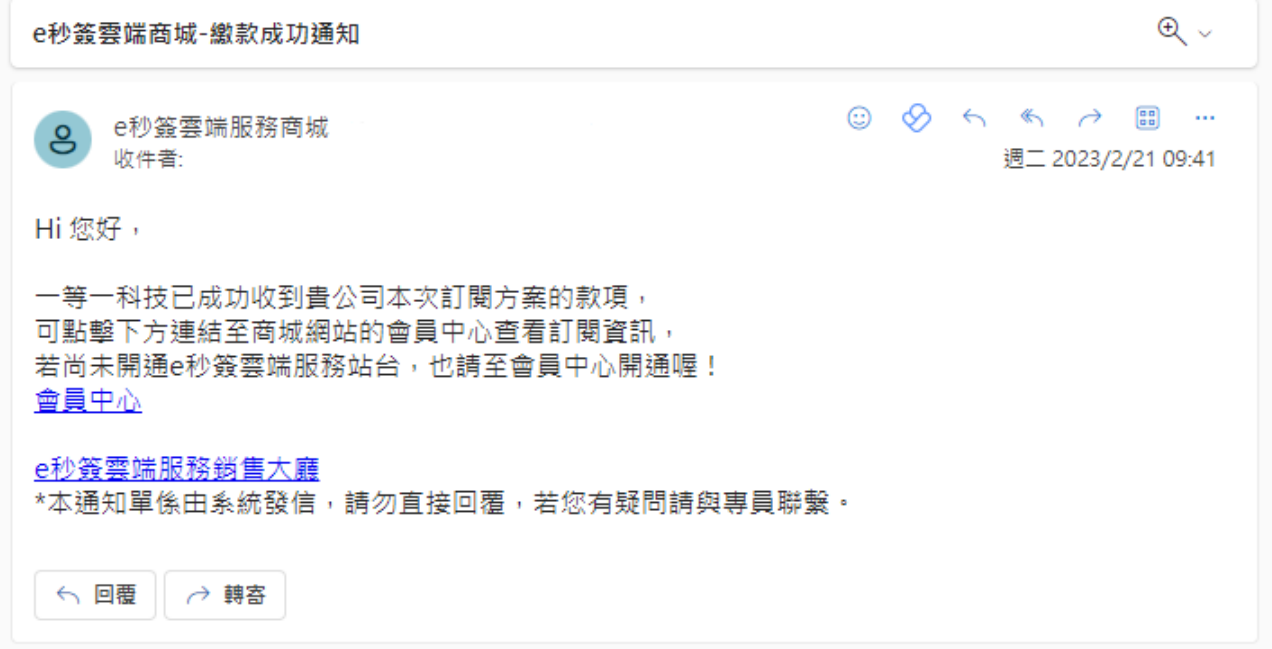

# <span id="page-20-0"></span>**(四)使用折扣碼**

1.當您獲得專屬折扣碼,系統會寄送折扣碼優惠通知信至您的 Email

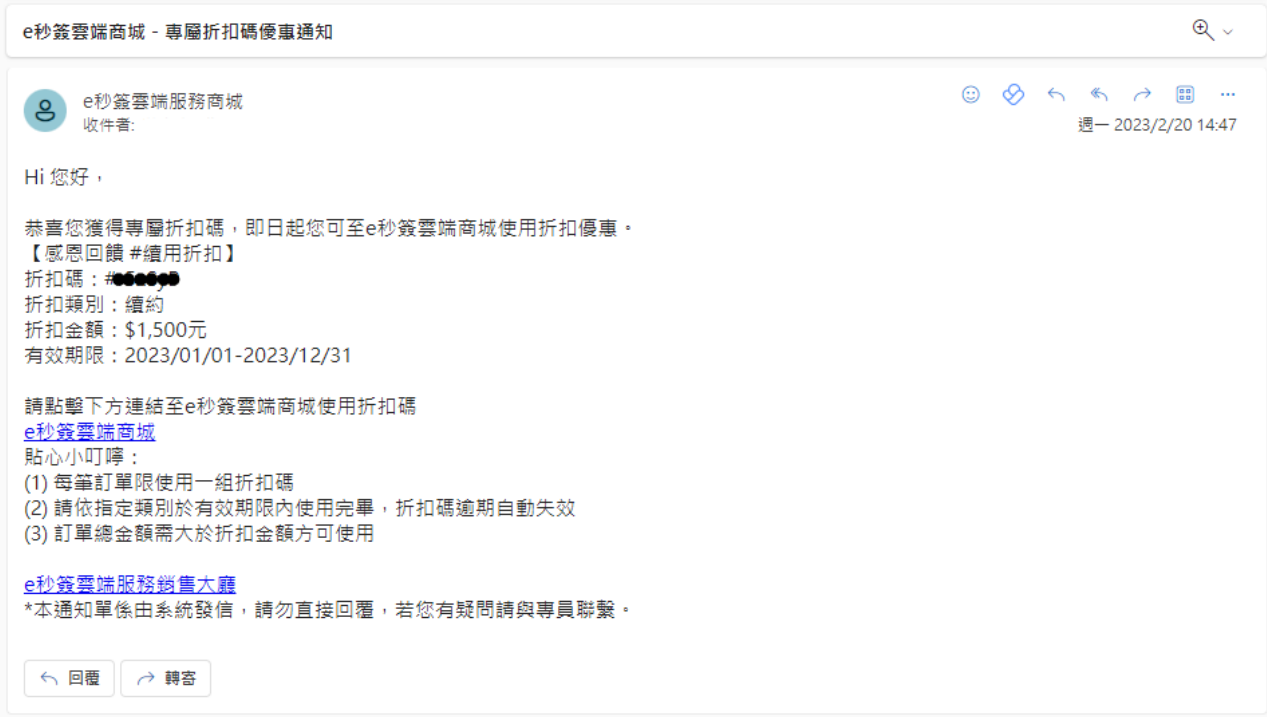

2.登入雲端商城,進入訂閱、加購或續訂頁面,並點擊 [ 選取我的折扣券 ]

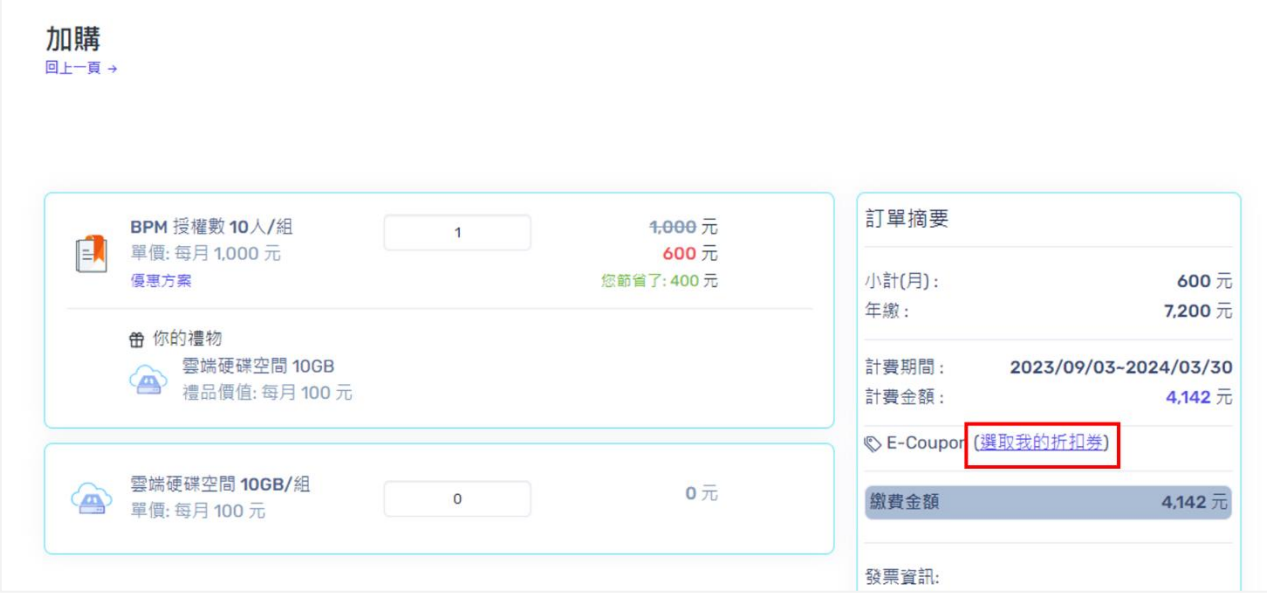

#### 3.選擇您想要使用的折扣碼

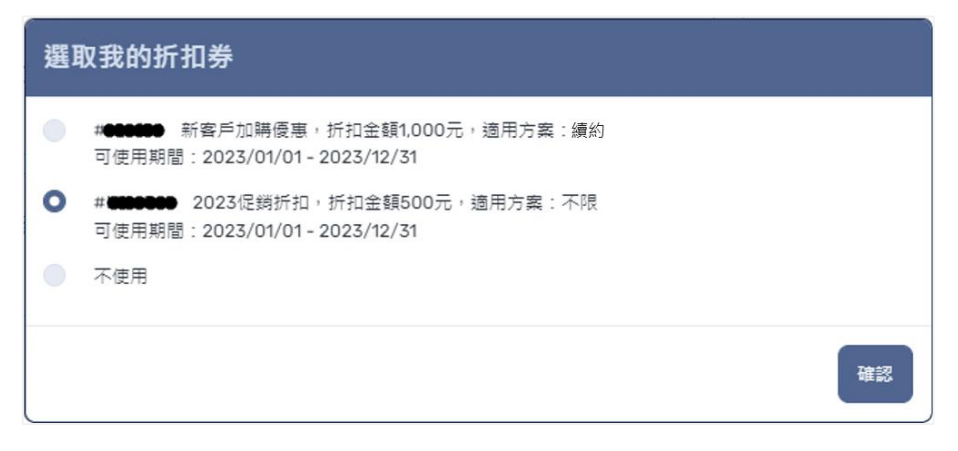

#### 4.系統會扣除折扣碼金額,計算出實際應繳費用

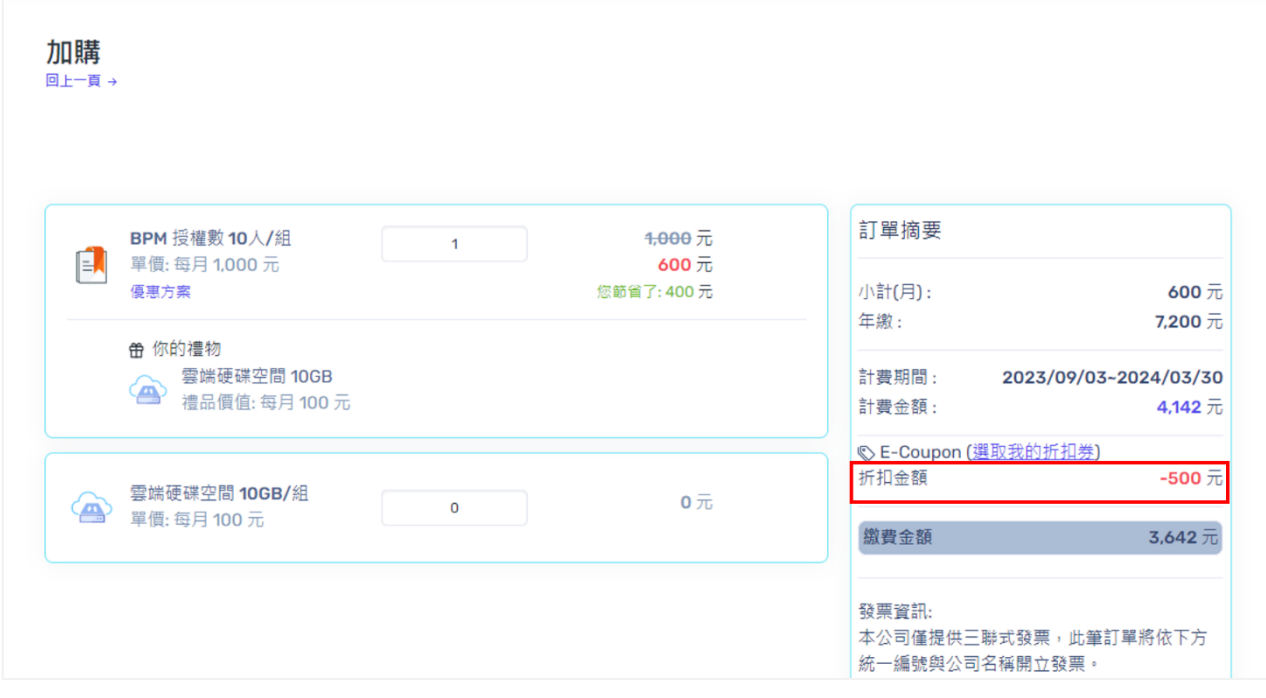

※ 折扣碼依會員帳號發放,無法轉讓其他會員帳號

※ 請依折扣碼適用方案及可使用期間選擇折扣碼

### <span id="page-22-0"></span>**肆、 訂閱記錄查詢**

1.登入雲端商城,進入 [會員中心 ] 頁面

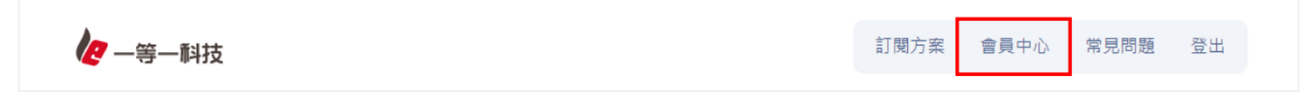

2.點選 [訂閱紀錄查詢], 即可瀏覽所有訂閱紀錄

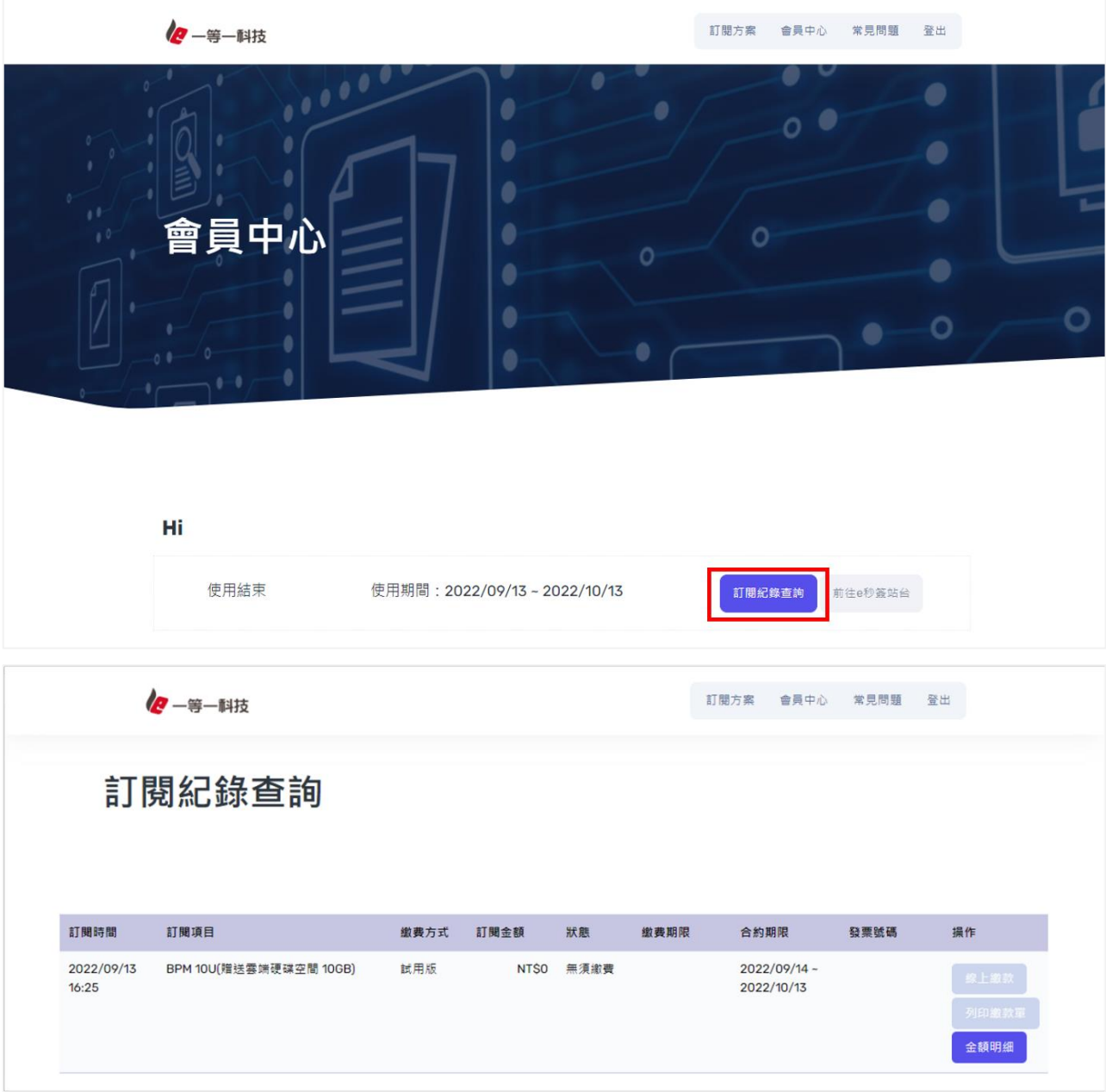

#### <span id="page-23-0"></span>**伍、 修改會員資料**

1.登入雲端商城會員帳號,進入「會員中心]頁面

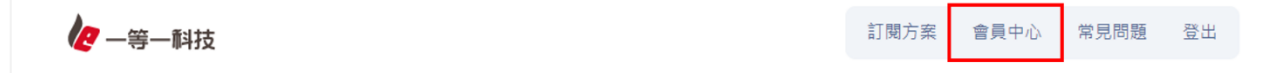

2.依據想要維護的內容點選對應按鈕

- 變更用戶基本資料(公司資料、聯絡人資料等)
- 維護會員資料(電話、地址、公司規模、聯絡人姓名、部門職稱、聯絡電話等)
- 變更會員密碼(變更密碼)
- ※ 部分資料為不可自行修改的內容,如有異動需求,請填寫「聯絡人異動申請書」

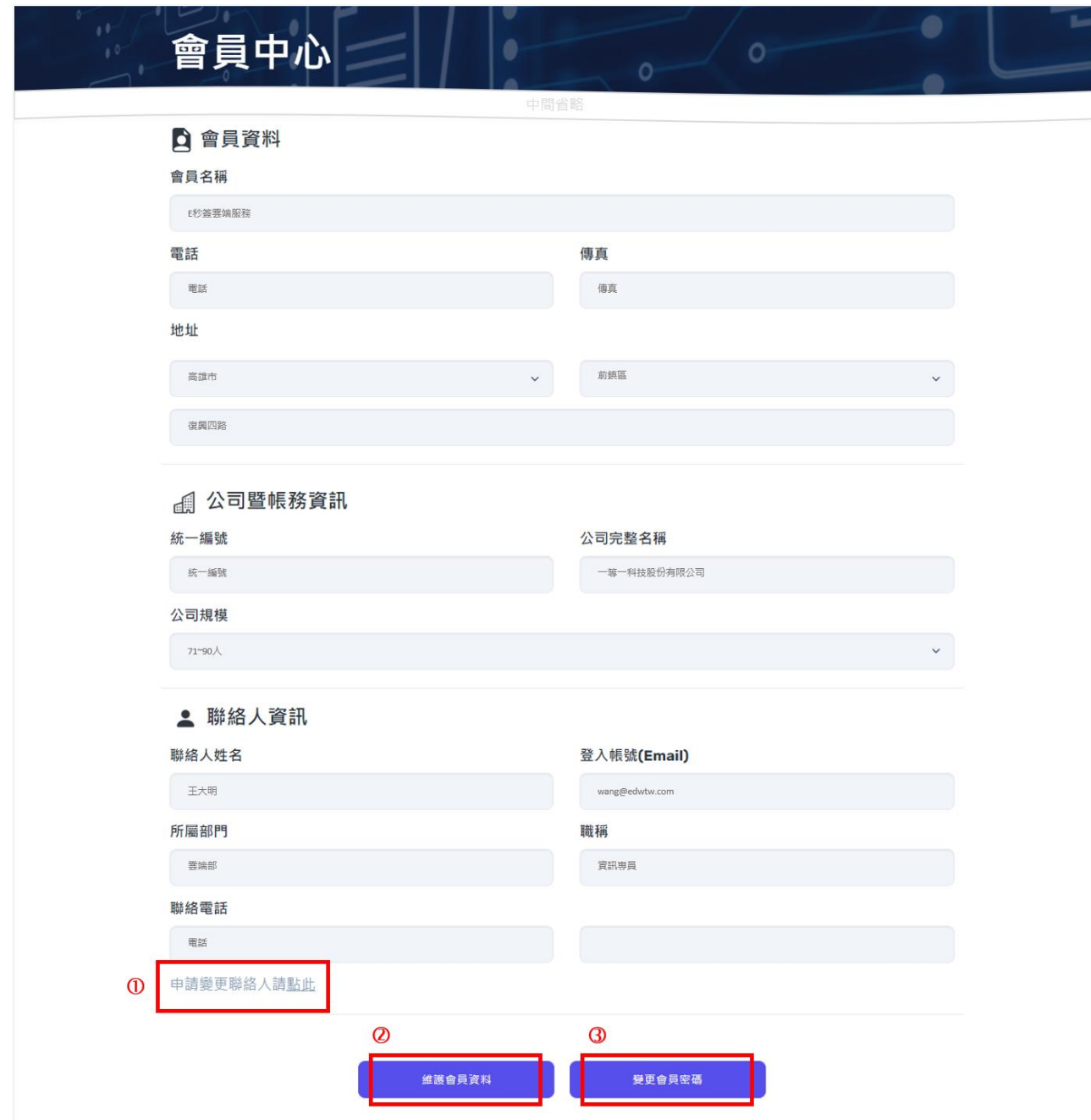